# 医療費助成データ作成ツール

# (医療機関向け)

# 操作マニュアル

## 第1.8版

沖縄県国民健康保険団体連合会

令和5年4月3日

#### 改版履歴 (操作方法に直接影響のない誤脱字の訂正、表現の変更は断りなく行っている)

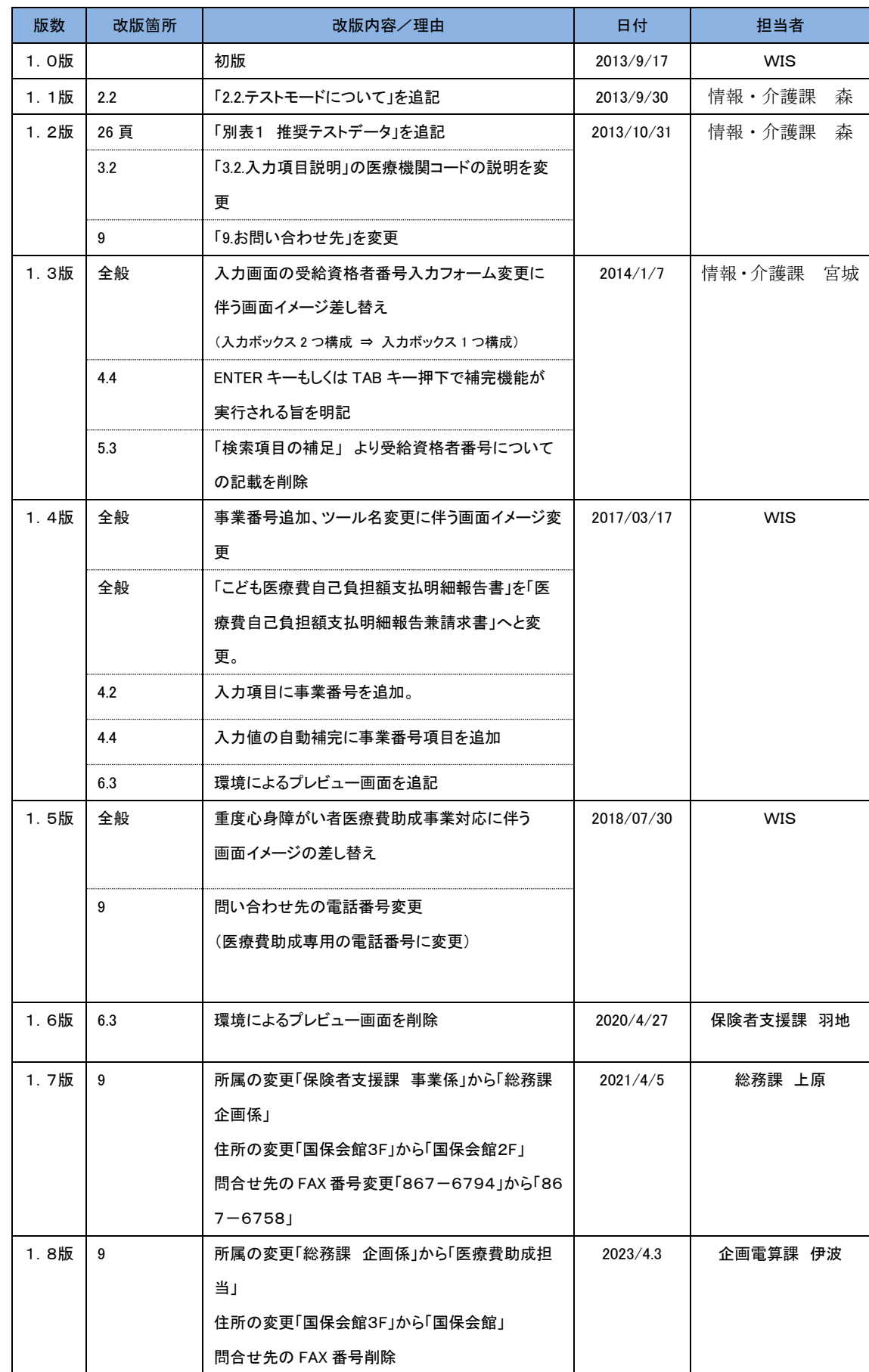

# 目次

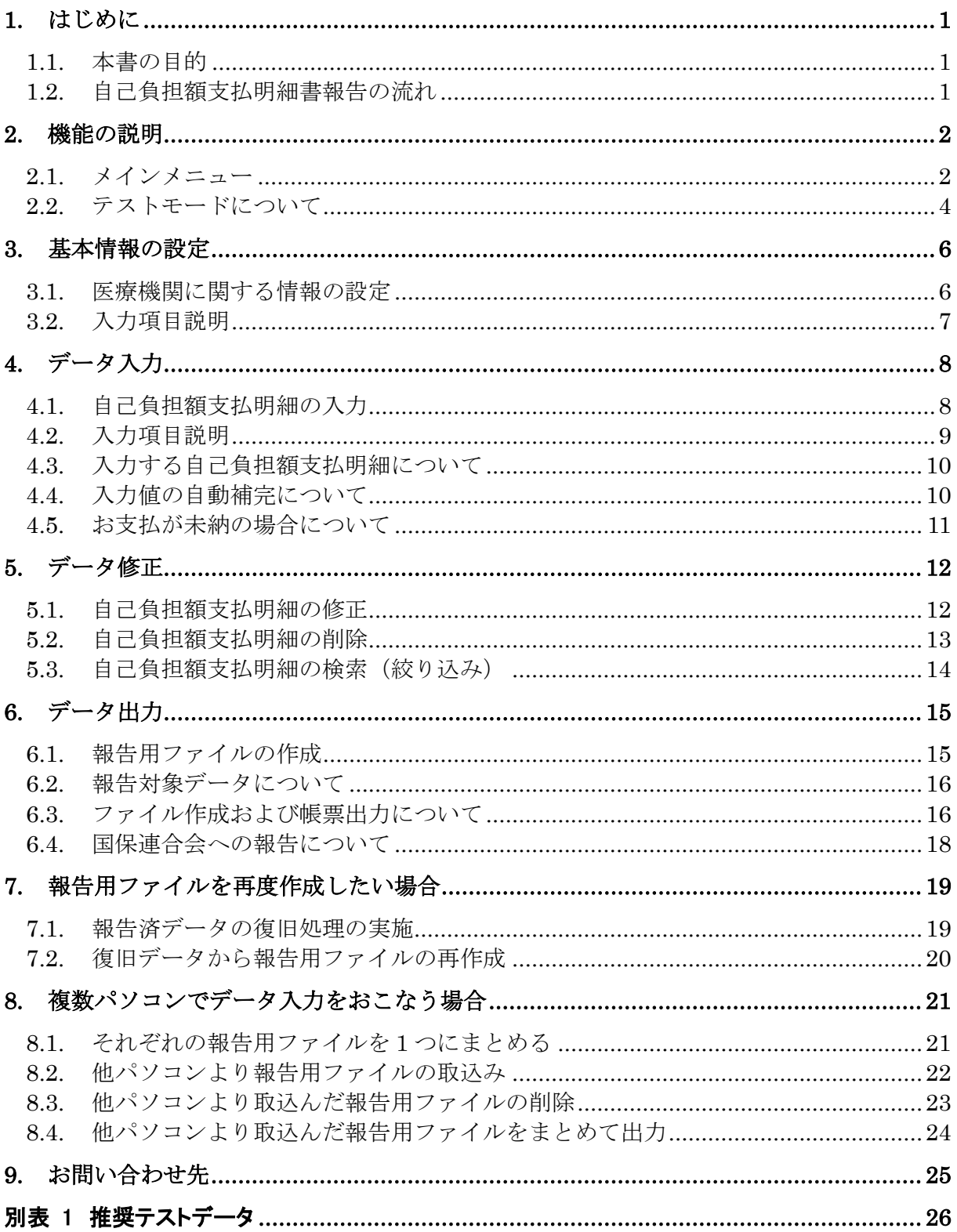

<span id="page-4-0"></span>1. はじめに

#### <span id="page-4-1"></span>1.1. 本書の目的

本書は、医療費助成事業において、「自動償還払い方式」、「現物給付方式」での業務を円滑に実施する 目的で作成した、『医療費助成データ作成ツール(医療機関向け)』(以下、「本ツール」という。)の操作マニ ュアルです。

本ツールを利用することで、国保連合会へ提出する「医療費自己負担額支払明細報告兼請求書」(以下 「支払報告書」という。)および「医療費自己負担額支払明細書」(以下「明細書」という。)を簡単に作成する ことができ、提出に係る業務を円滑に実施することが可能となります。

### <span id="page-4-2"></span>1.2. 自己負担額支払明細書報告の流れ

自己負担額支払明細書報告のおおまかな流れは以下のようになります。

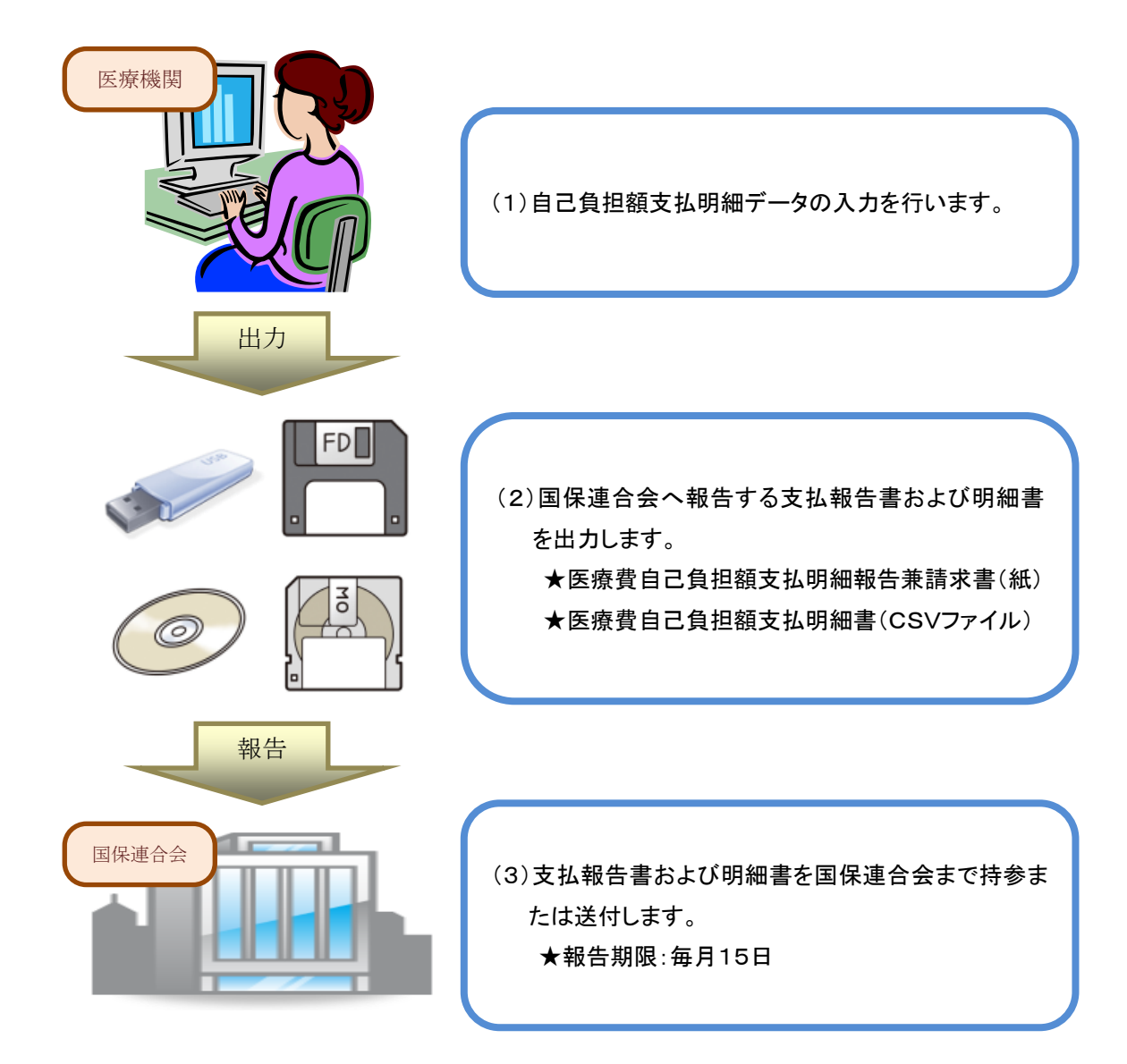

## <span id="page-5-0"></span>2. 機能の説明

### <span id="page-5-1"></span>2.1. メインメニュー

本ツールを起動した時に表示されるメインメニューです。

※本ツールは、多重に起動することは出来ません。既に起動中の場合はメッセージが表示されます。

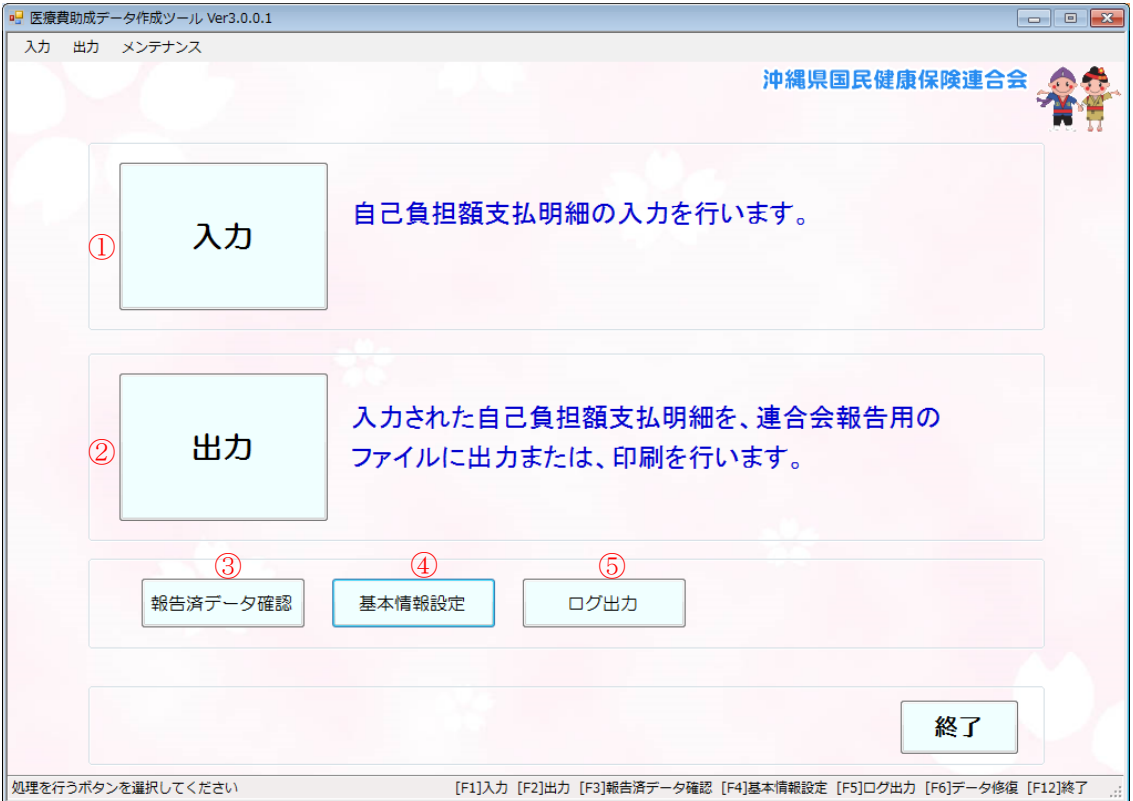

#### (1) 本ツールで有する機能を以下に説明します。

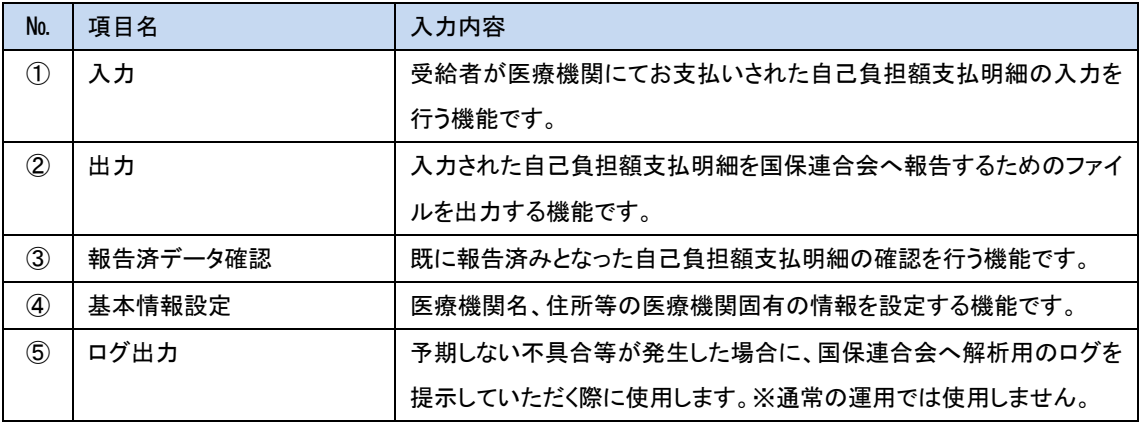

(2) 使用できるファンクションキーについて

各画面にはファンクションキーが設定されています。画面最下部のガイドに表示されている該当の ファンクションキーを押下することで、画面上のボタンクリックと同じ動作をします。

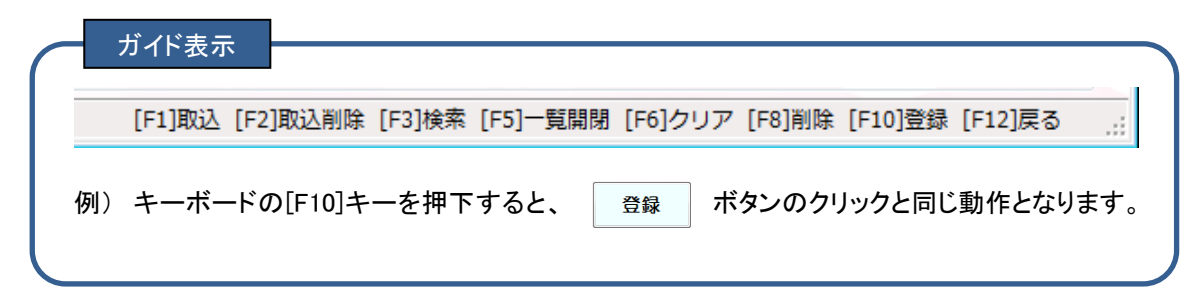

(3) 正常に起動しない場合について

何らかの原因でシステムに異常が発生し、正常に起動できない場合は以下の画面となります。 その際は、 | データ修復 | ボタンをクリックしデータ修復をおこなってください。

※データ修復をおこなっても復旧しない場合があります、その場合は国保連合会までお問い合わせ ください。

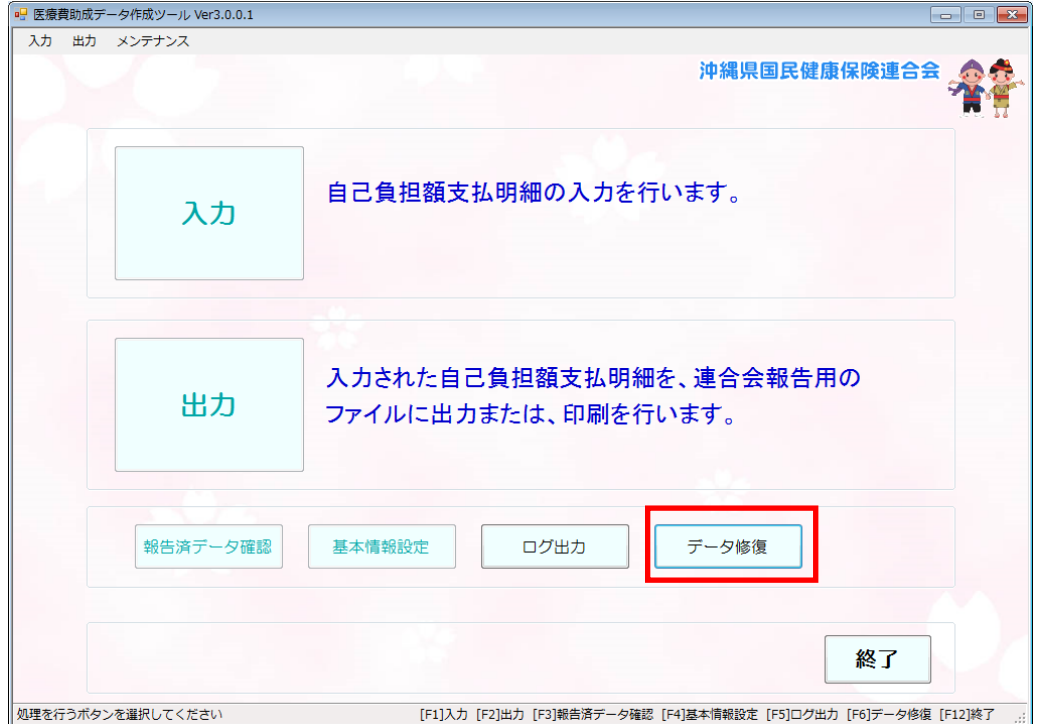

### <span id="page-7-0"></span>2.2. テストモードについて

本ツールの使用開始時はテストモードとなっており、各画面の左上に「テストモード」と表示されます。

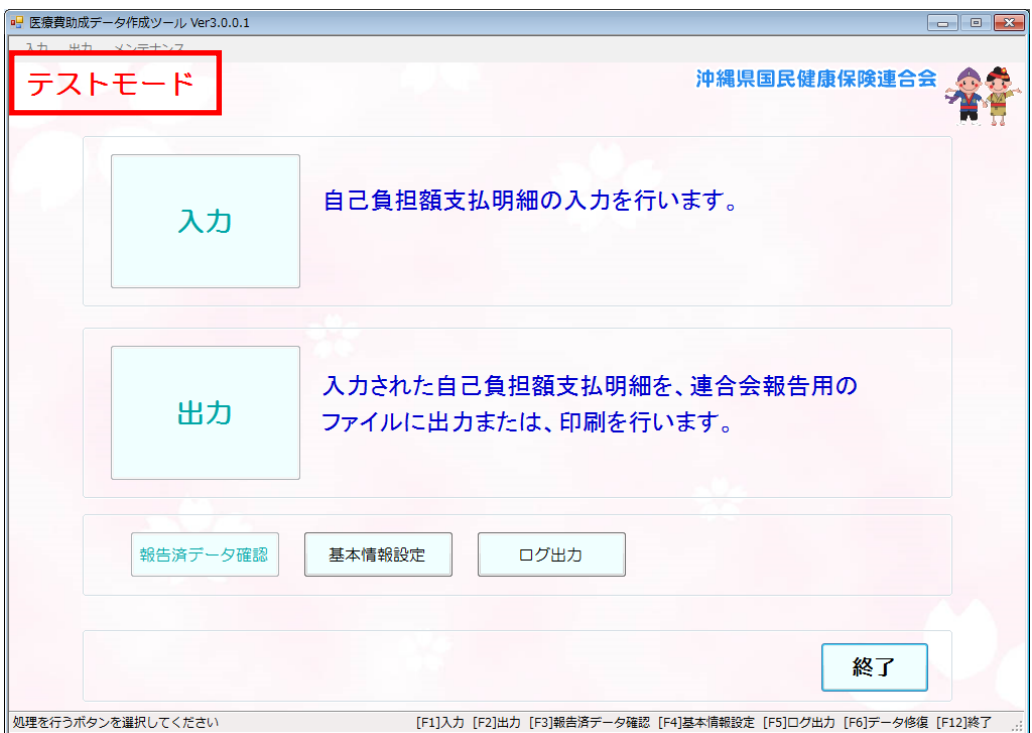

本番運用前に入力や出力等の練習を行う場合は、テストモードのままご使用いただき、本番運用時に運 用開始処理を行ってください。

テストモード及び運用開始処理はテストで入力したデータが本番運用時に誤って報告データに含まれな いようにする為の機能となります。

尚、データに検証番号(チェックデジット)が含まれる項目について、エラーにならない推奨テストデータを、 「別表 1 [推奨テストデータ」](#page-29-0)に掲載しておりますので、ご使用ください。

※誤ってテスト中に運用開始処理を行ってしまった場合は、国保連合会までお問い合わせください。

運用開始処理は 基本情報設定 ボタンから基本情報画面を開き、運用開始 ボタンをクリックしま

す。

確認メッセージが表示されますので、[はい(Y)]をクリックします。

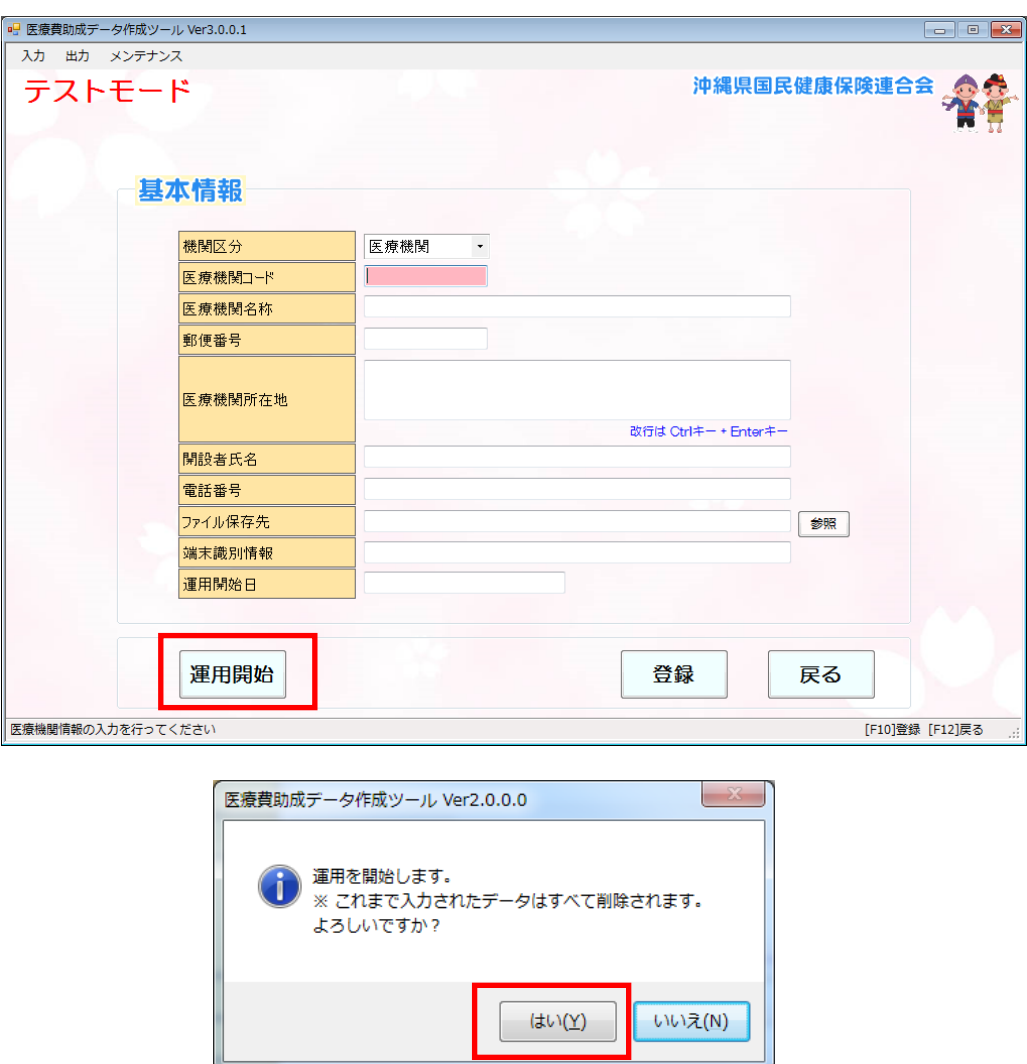

運用開始処理が成功すると、運用開始日に日付が表示され、運用開始ボタンが押せなくなります。 入力画面もしくは出力画面にてテストで入力したデータが表示されていない事をご確認ください。

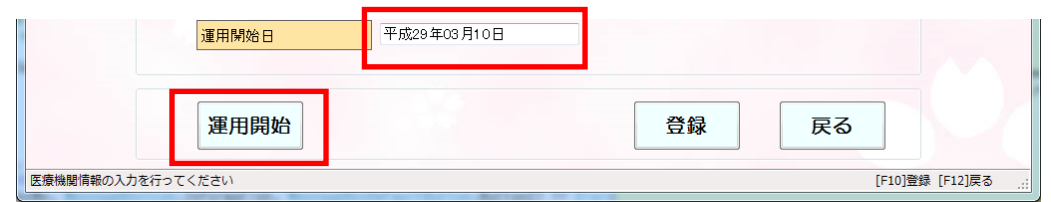

### <span id="page-9-0"></span>3. 基本情報の設定

### <span id="page-9-1"></span>3.1. 医療機関に関する情報の設定

本ツールのインストール後、ご利用される医療機関に関する基本情報の設定を行います。 この基本情報を登録いただかないと、本ツールの各機能はご利用できません。

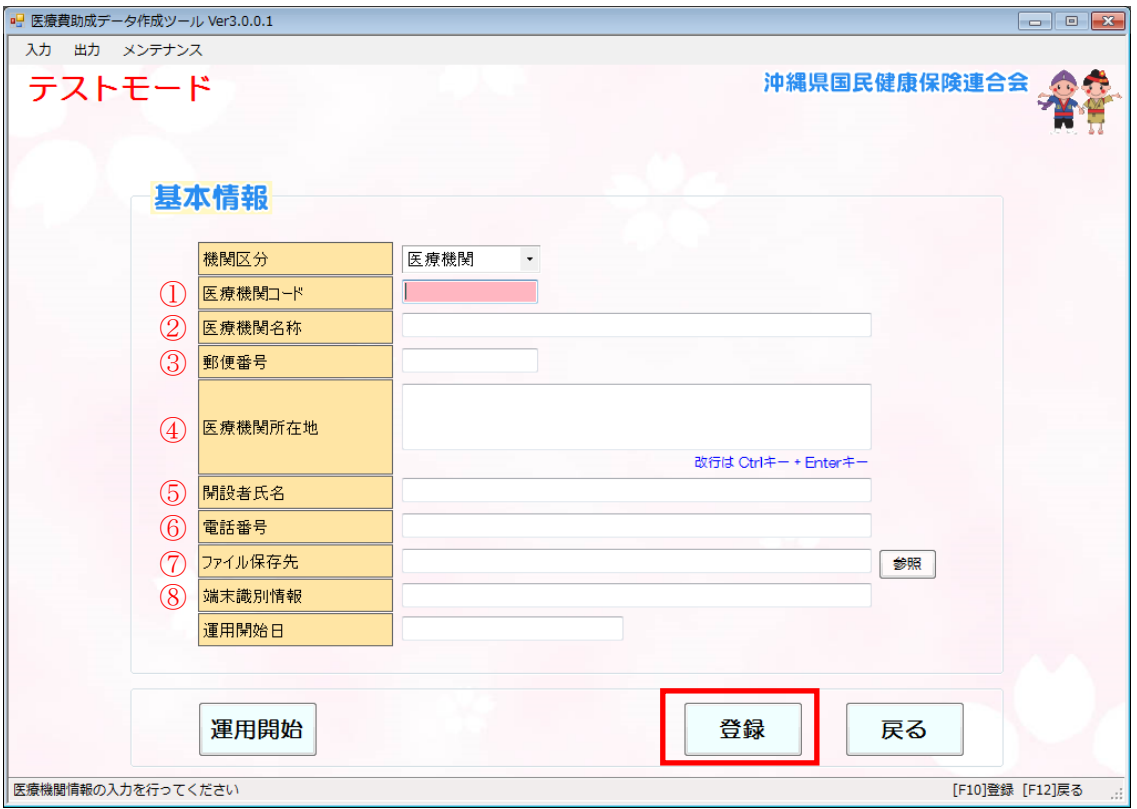

- (1) 本画面は、『メニュー』画面 → 「基本情報設定」ボタンより開きます。
- ただし、インストール後に初めて本ツールを起動させた時にも自動で本画面が開きます。 (2) 全ての項目①~⑧を入力した後、 ボタンをクリックし登録します。
- また、一度登録した内容は、以降保持されますので変更が生じた場合に再度登録します。 (3) 入力内容にエラーがあった場合、メッセージが出力されます。
- 該当項目へ正しい値を入力して、再度 | 登録 | ボタンをクリックして下さい。

# <span id="page-10-0"></span>3.2. 入力項目説明

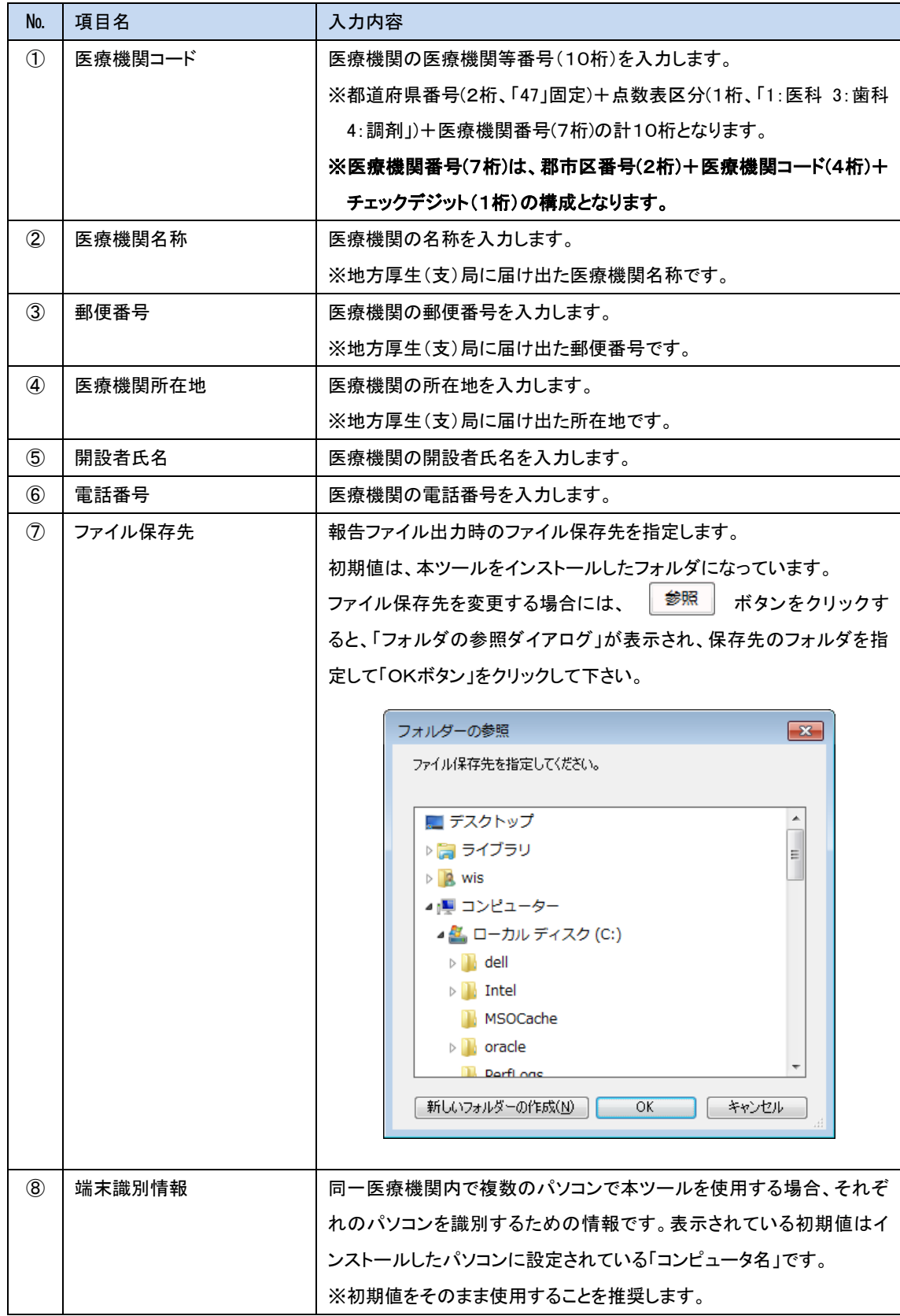

## <span id="page-11-0"></span>4. データ入力

### <span id="page-11-1"></span>4.1. 自己負担額支払明細の入力

受給者が医療機関で支払われた自己負担額支払明細の入力をします。

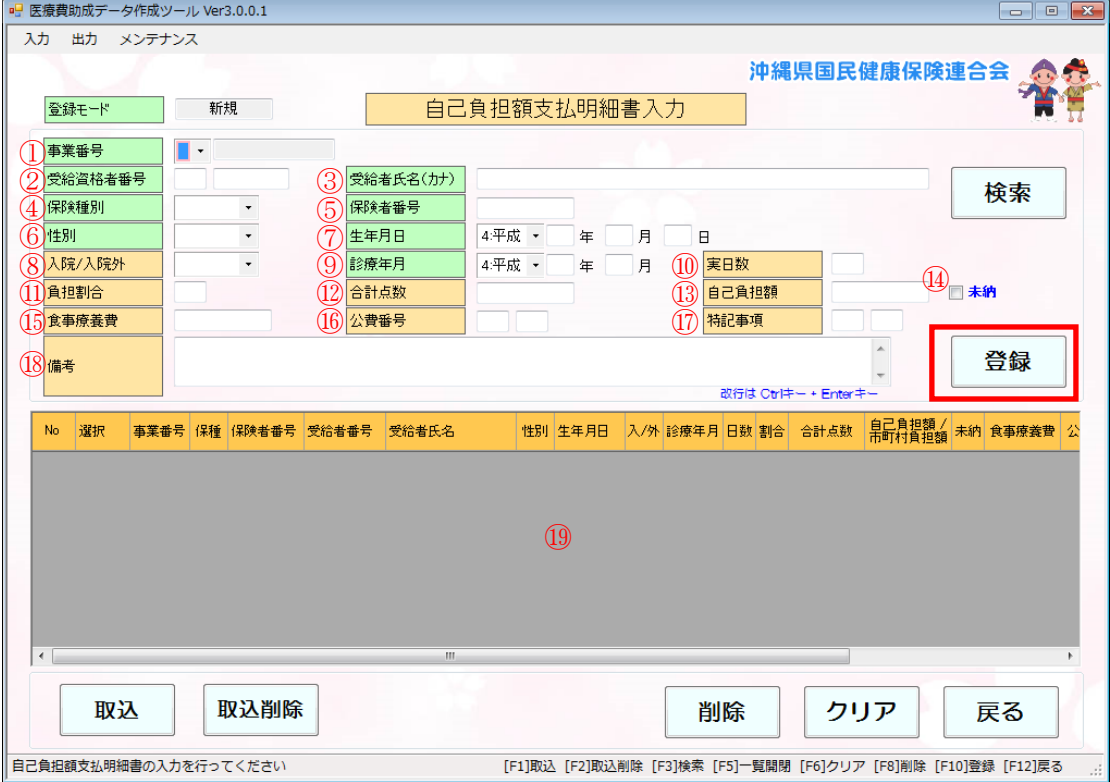

- (1) 本画面は、『メニュー』画面 → 「入力」ボタンより開きます。
- (2) 画面上①~⑰を入力し、画面中央右側にある | 登録 | ボタンをクリックします。
- (3) 入力内容にエラーがあった場合、メッセージが出力されます。 該当する項目へ正しい値を入力して、再度 │ 登録 │ ボタンをクリックします。
- (4) 登録が完了したデータは、画面下部⑲の一覧に追加されます。

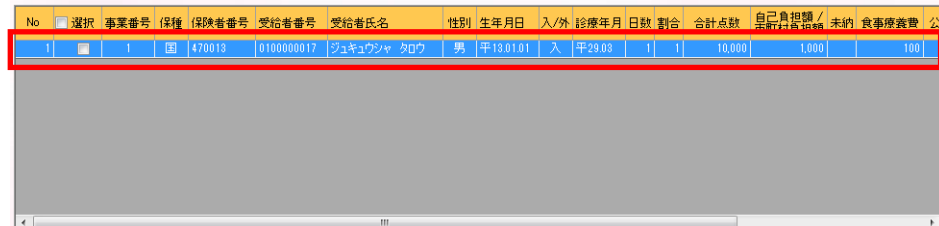

※ フリア ボタンをクリックすると、入力されている全ての内容がクリア(消去)されます。

# <span id="page-12-0"></span>4.2. 入力項目説明

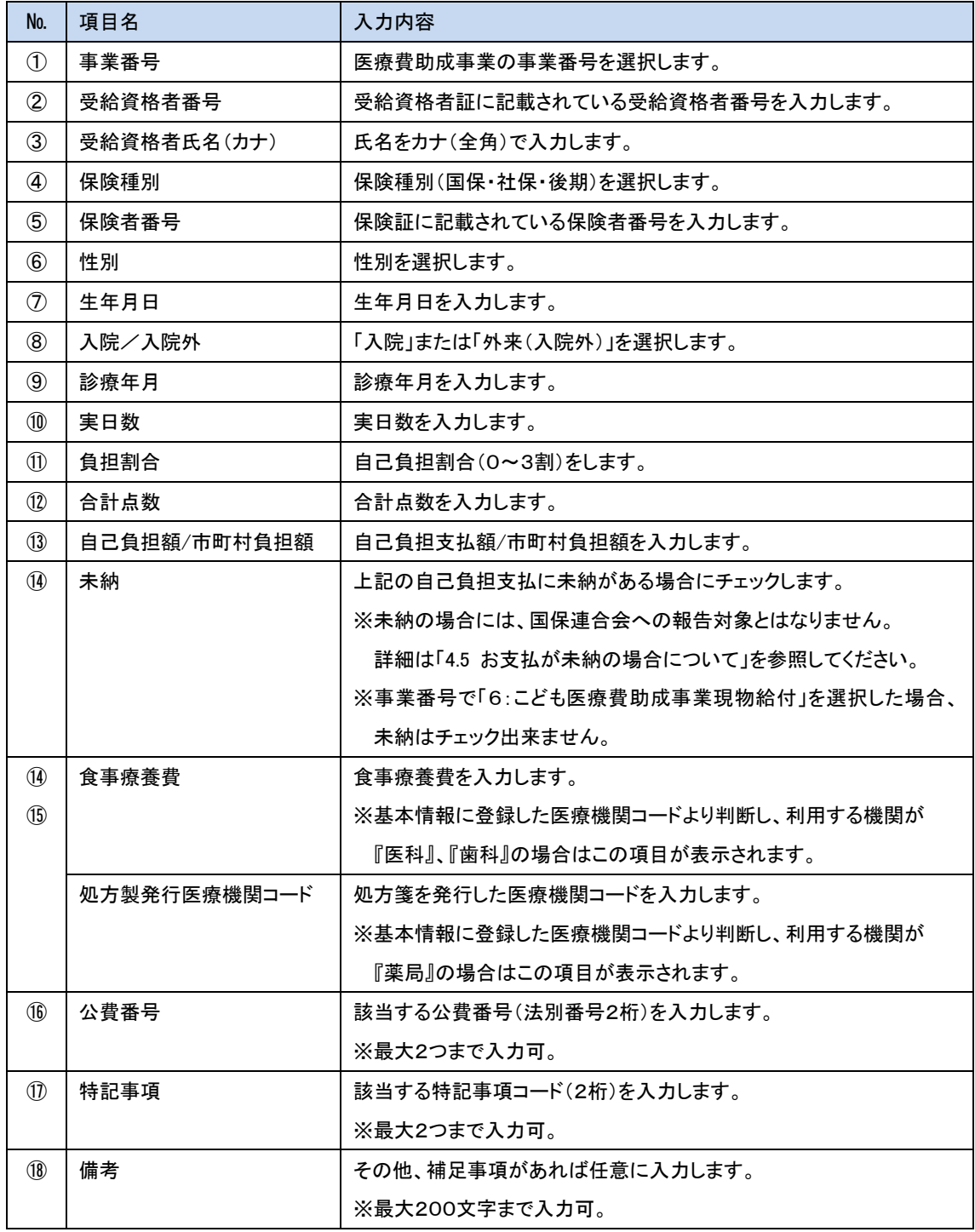

### <span id="page-13-0"></span>4.3. 入力する自己負担額支払明細について

通常、受給者から医療機関へのお支払は診療毎におこなわれ、その後、診療月毎にレセプト単位に集 約することになりますが、本ツールでは診療毎の入力またはレセプト単位での入力の両方に対応してい ます。医療機関において、管理しやすい方法で自己負担額支払明細を入力してください。

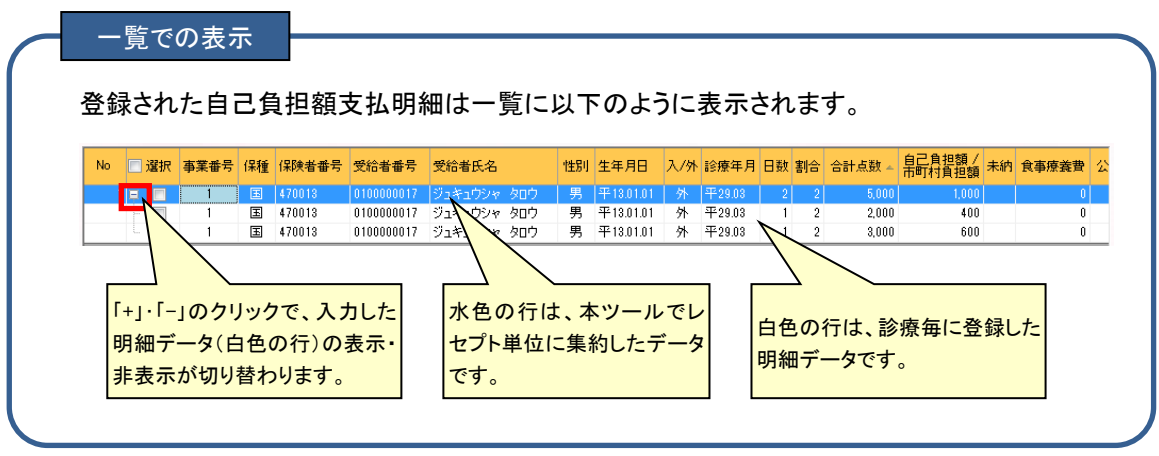

### <span id="page-13-1"></span>4.4. 入力値の自動補完について

一度登録したことのある「事業番号」と「受給資格者番号」を入力し、ENTERキーもしくはTABキーを押下 すると、前回入力した以下の項目値が自動補完され、入力作業が軽減されます。

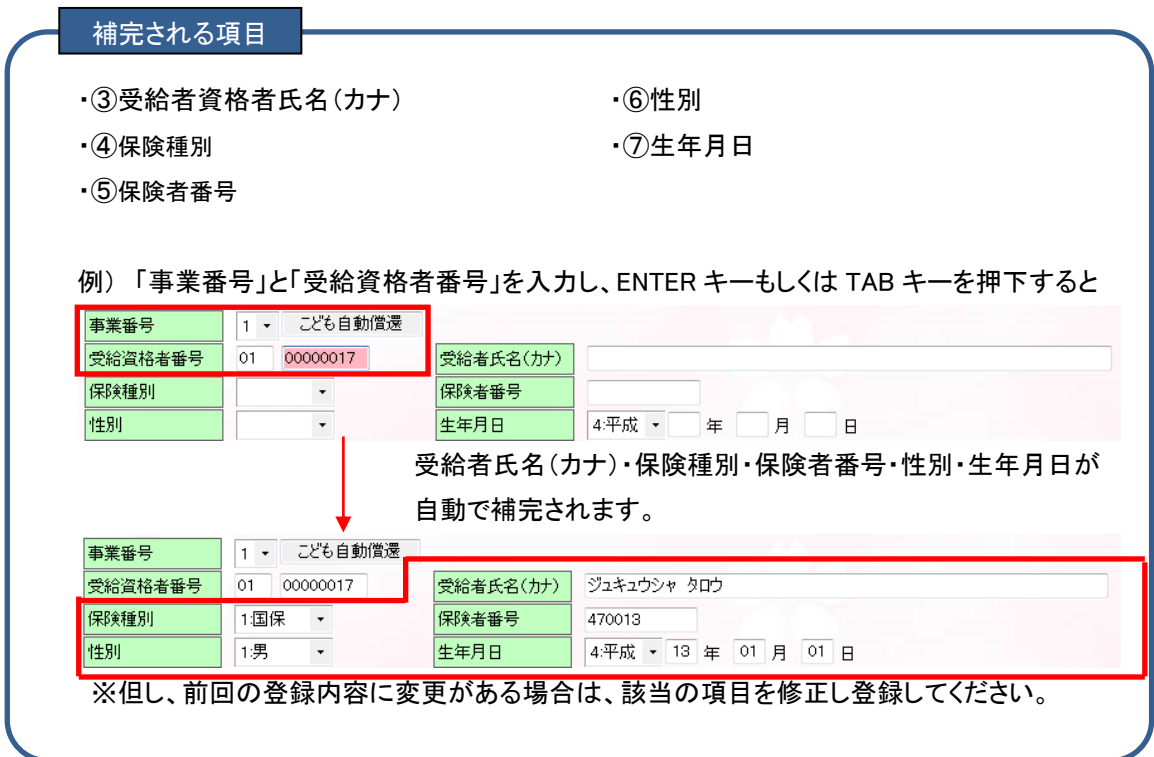

## <span id="page-14-0"></span>4.5. お支払が未納の場合について

自己負担額の一部、もしくは全額のお支払が済んでいないデータを登録する場合は、⑬「自己負担額」 の右側にある⑭「未納」をチェックし登録してください。

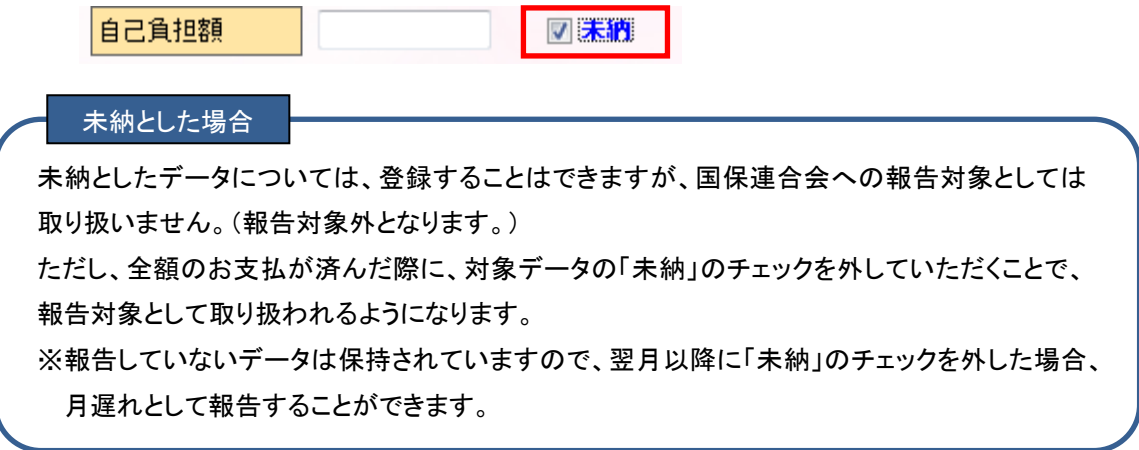

### <span id="page-15-0"></span>5. データ修正

### <span id="page-15-1"></span>5.1. 自己負担額支払明細の修正

既に登録した自己負担額支払明細の内容を修正します。

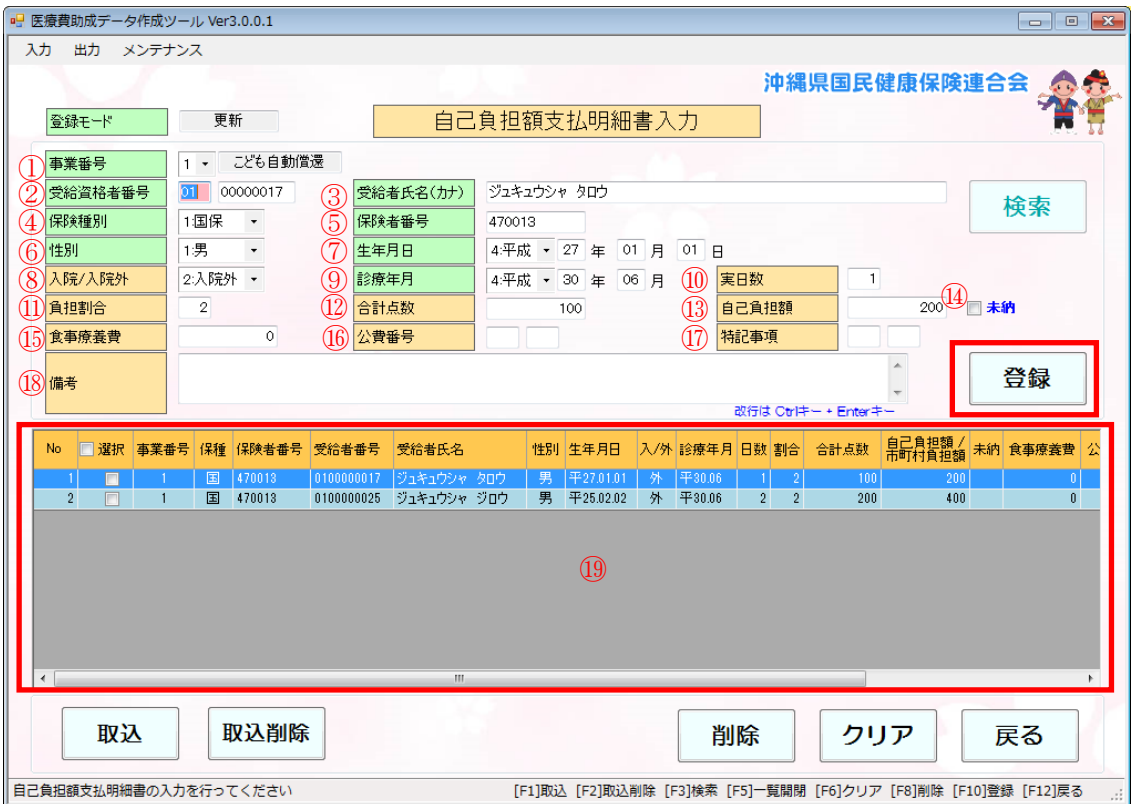

- (1) 本画面は、『メニュー』画面 → 「入力」ボタンより開きます。
- (2) 画面上⑲の一覧より修正したいデータを探し、該当する白色の行をダブルクリックします。 すると、ダブルクリックした行の内容が入力項目①~⑱に表示されます。 ※水色の行はレセプト単位に集約された行です。
- (3) 表示された入力項目①~18の内容を修正し、最後に画面中央右側にある 電録 ボタンをク リックします。
- (4) 各項目の入力についての説明は、上記『[4.2](#page-12-0) 入力項目説明』を参照してください。

<sup>※</sup> フリア ボタンをクリックすると、入力されている全ての内容がクリア(消去)されます。

## <span id="page-16-0"></span>5.2. 自己負担額支払明細の削除

既に登録した自己負担額支払明細の内容を削除します。

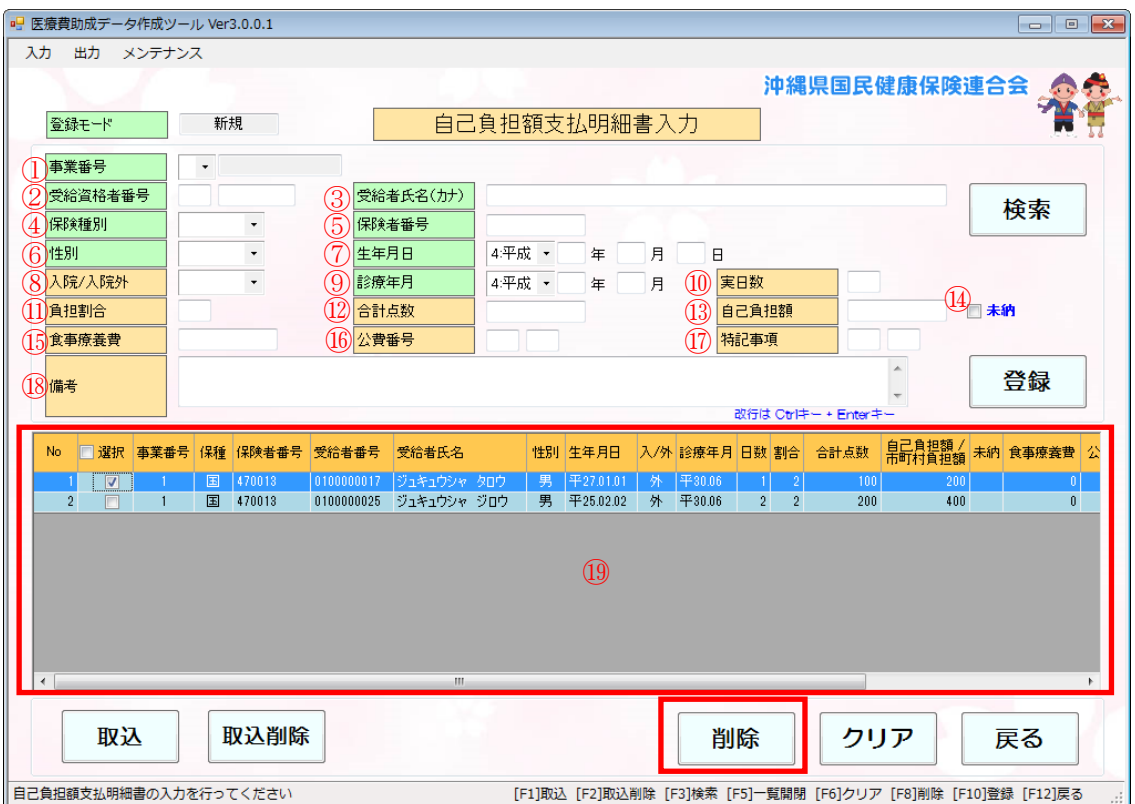

- (1) 本画面は、『メニュー』画面 → 「入力」ボタンより開きます。
- (2) 画面上⑲の一覧より削除したいデータを探し、該当する行の選択チェックボックスにチェックしま
- す。

注意ください。

※複数行をチェックすると一括で削除ができます。

(3) 該当する行をチェックした後、画面左下側にある | 削除 | ボタンをクリックします。 ※データを削除すると元に戻すことはできません。削除の際は、ご確認の上お間違いのないようご

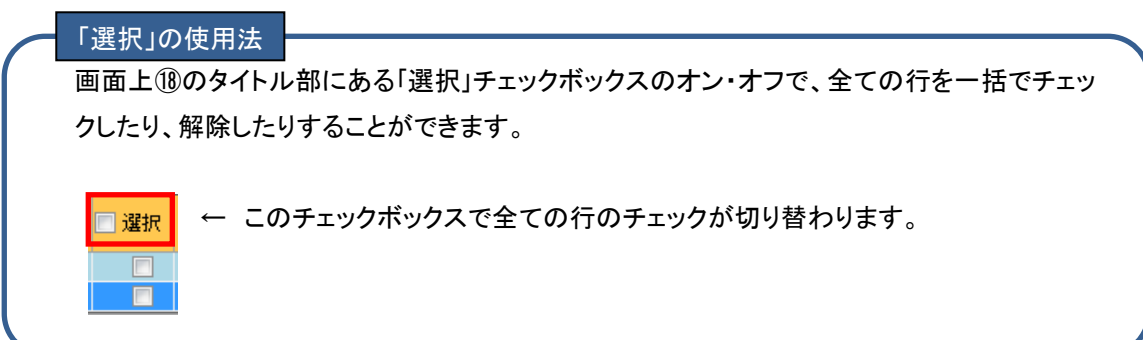

### <span id="page-17-0"></span>5.3. 自己負担額支払明細の検索(絞り込み)

既に登録した自己負担額支払明細の一覧の絞り込みを行います。 修正や削除したい場合、絞り込むことで対象のデータを探し出しやすくなります。

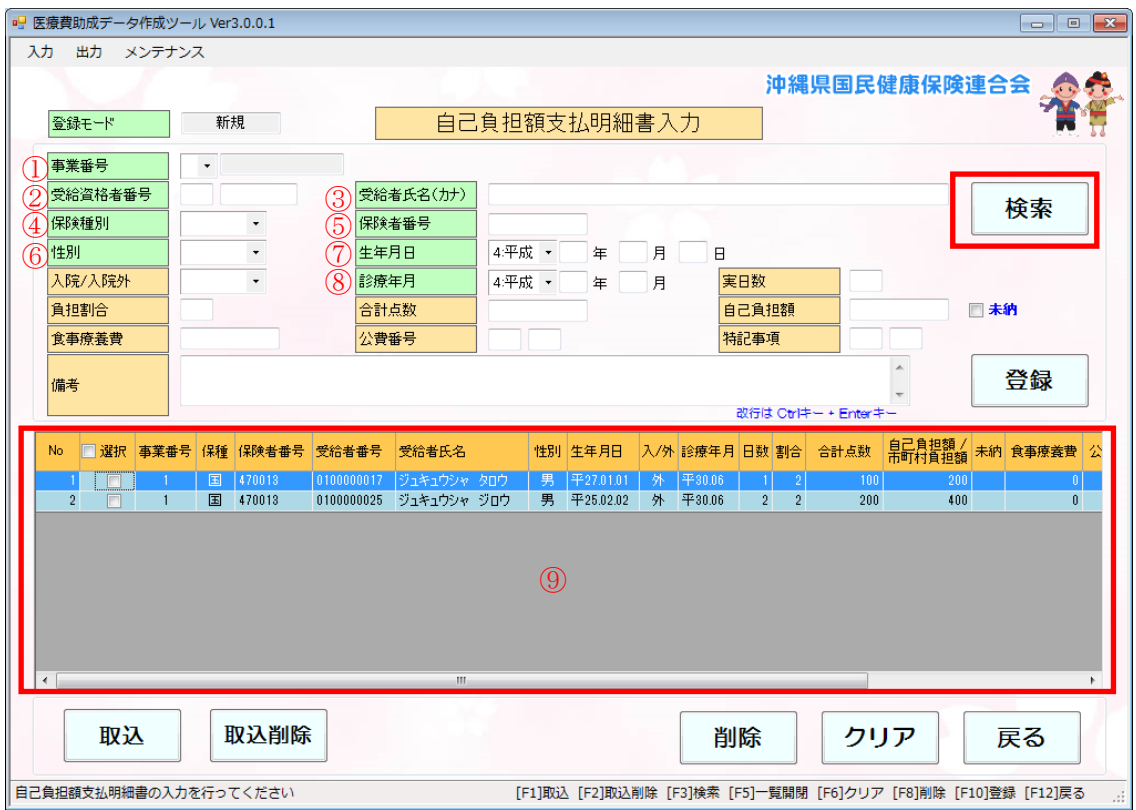

- (1) 本画面は、『メニュー』画面 → 「入力」ボタンより開きます。
- (2) 画面上①~⑧(項目名が緑色の項目)が検索項目となっており、検索したい項目を入力し 検索 ボタンをクリックすると、⑨一覧に検索結果が表示されます。 ※複数項目に入力した場合、入力したすべての項目に一致するものを検索します。

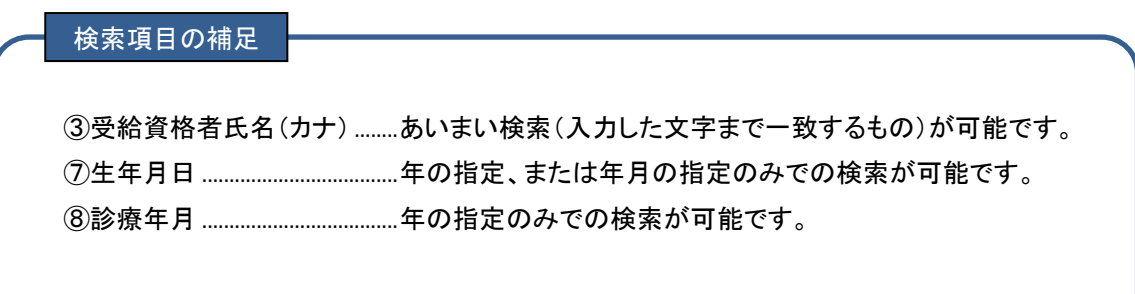

### <span id="page-18-0"></span>6. データ出力

### <span id="page-18-1"></span>6.1. 報告用ファイルの作成

国保連合会への報告帳票および報告用ファイル(CSV)の出力を行います。

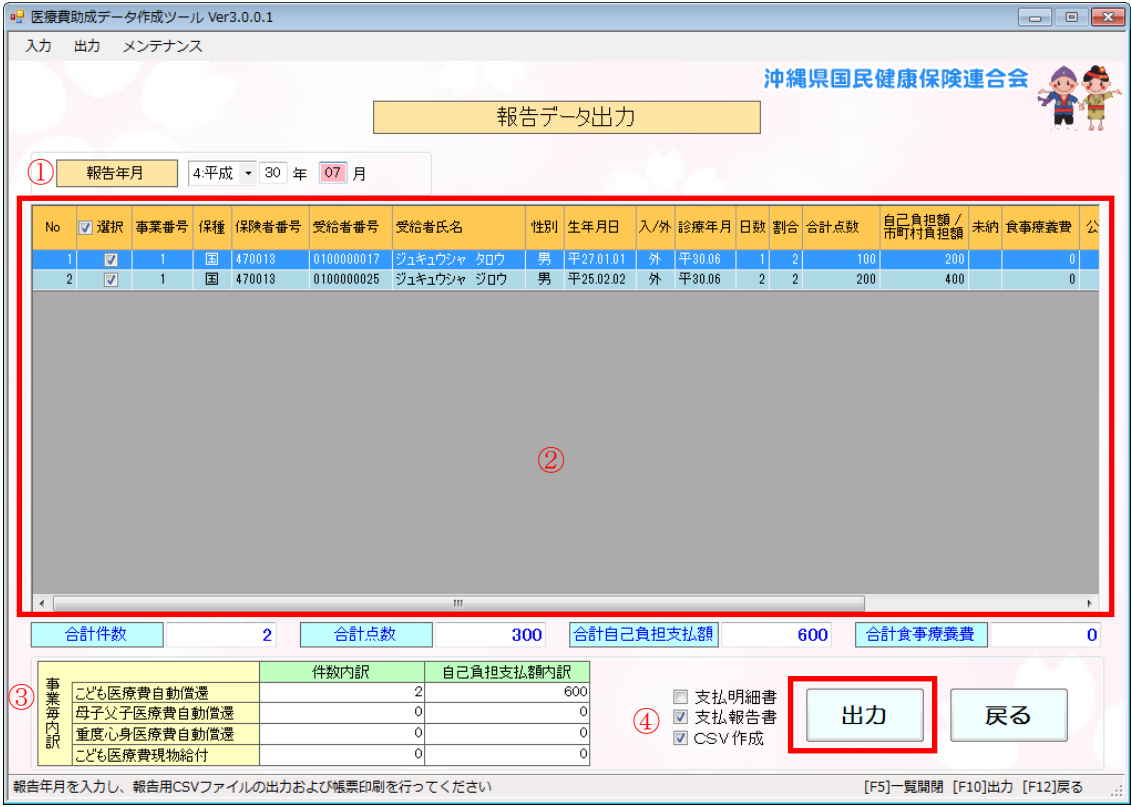

- (1) 本画面は、『メニュー』画面 → 「出力」ボタンより開きます。 ※画面が開くと、報告対象(未報告分)の登録データ一覧が表示されます。
- (2) 国保連合会へ報告する年月を①「報告年月」に入力します。 ※報告年月には初期値として現在の年月が表示され、必要に応じ変更します。 (注意)6月診療分を月内で出力する際は、画面上の月は6月の表示になっていますので、報告す る月の7月に変更して出力してください。
- (3) 画面左下部③で事業毎の内訳(件数、自己負担支払額)が表示されます。
- (4) 画面下部④で国保連合会への報告に必要となる、「CSV作成」および「支払報告書」をチェックし、 ボタンをクリックします。 出力
	- ※「支払明細書」の出力は任意です。この帳票は、国保連合会に提出する必要はありませんので、 医療機関内で管理用としてお使いください。
- (5) 出力先は基本情報に登録した「ファイル保存先」になっていますが、出力先の確認画面で変更も可 能です。
- <span id="page-19-0"></span>6.2. 報告対象データについて
	- (1) 上記「[4.5](#page-14-0) お支払が未納の場合について」で説明しました未納となっているデータについては、報 告対象外のため報告データ出力画面の一覧では「選択」チェックボックスが外れた状態になってお り、チェックすることもできません。

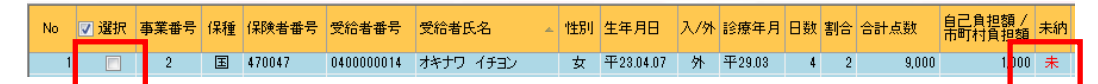

(2) 報告データ出力画面の一覧で「選択」チェックボックスがチェックされているデータを報告対象外に したい場合は、該当するデータのチェックを外します。

No <mark>▽ 選択 事業番号 保種</mark> 保険者番号 受給者番号 受給者氏名 → 性別 生年月日 ス/外 診療年月 日数 割合 合計点数 日記員担額/ 2 国 470047 0100000017 ナハ イチナナ 女 平23.04.07 外 平29.03 4 2 5,000  $\overline{N}$  $1,000$ 

- <span id="page-19-1"></span>6.3. ファイル作成および帳票出力について
	- (1) 報告データ出力画面で、「支払報告書」・「支払明細書」のいずれか、または両方のチェックボックス にチェックされている場合、| 出力 | ボタンをクリックするとプレビュー画面が表示されますの で、そこで印刷を行います。

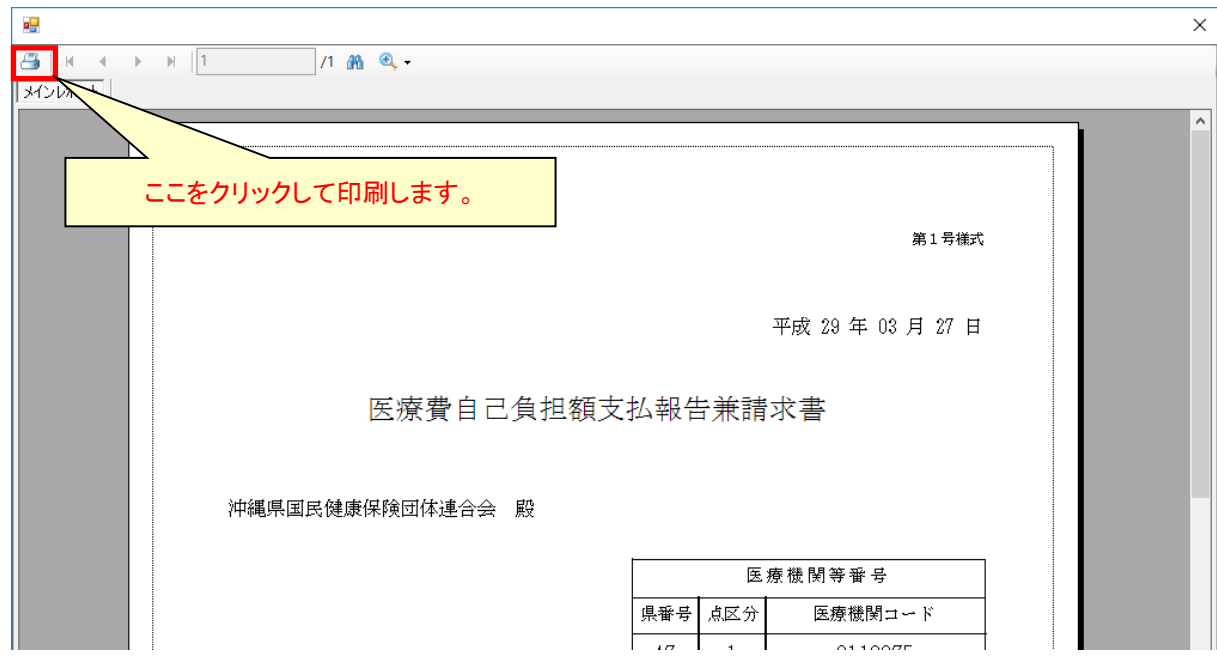

※印刷したくない場合は、×で画面を閉じます。

また、「支払報告書」・「支払明細書」の両方チェックした場合は、最初のプレビューを×で閉じた 後に次のプレビューが表示されます。

(2) 「CSV作成」にチェックしている場合、帳票にもチェックしている状態であれば初めに帳票のプレビ ュー画面が表示され「×」で閉じた後に、CSVファイルを所定の場所に出力します。ファイル出力の 手順は以下となります。

【ファイル出力の手順】

① 出力確認で[はい]をクリックします。

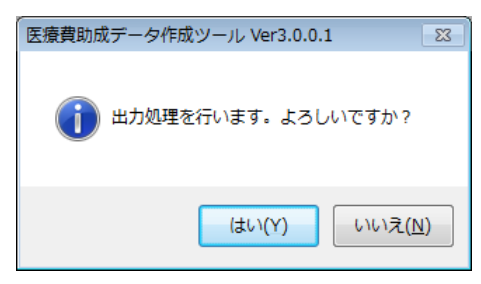

②出力先を指定します。

※既定値は基本情報に登録したファイル保存先になります。

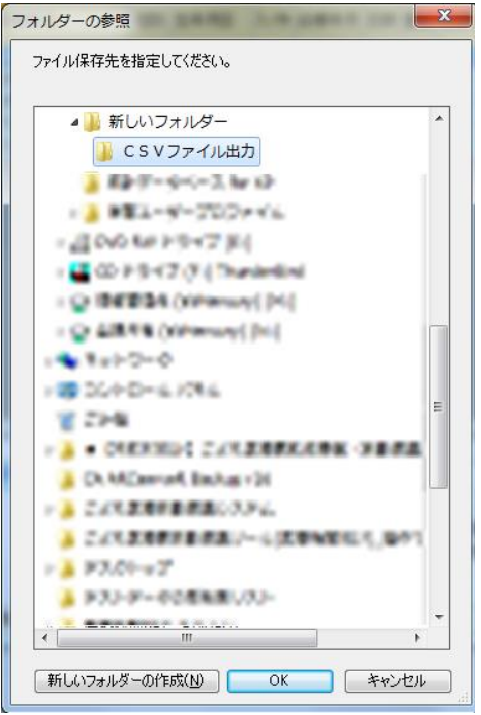

② [OK]ボタンをクリックし、ファイル出力は完了です。

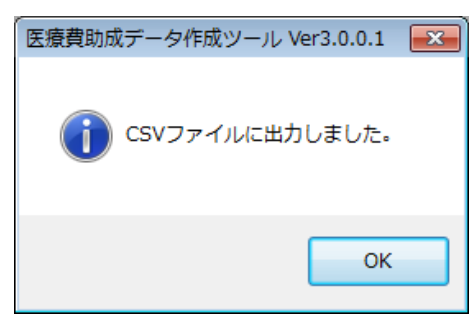

### <span id="page-21-0"></span>6.4. 国保連合会への報告について

(1) 国保連合会への報告は、上記で作成したCSVファイルに「支払報告書」を添えて国保連合会まで 持参または送付します。

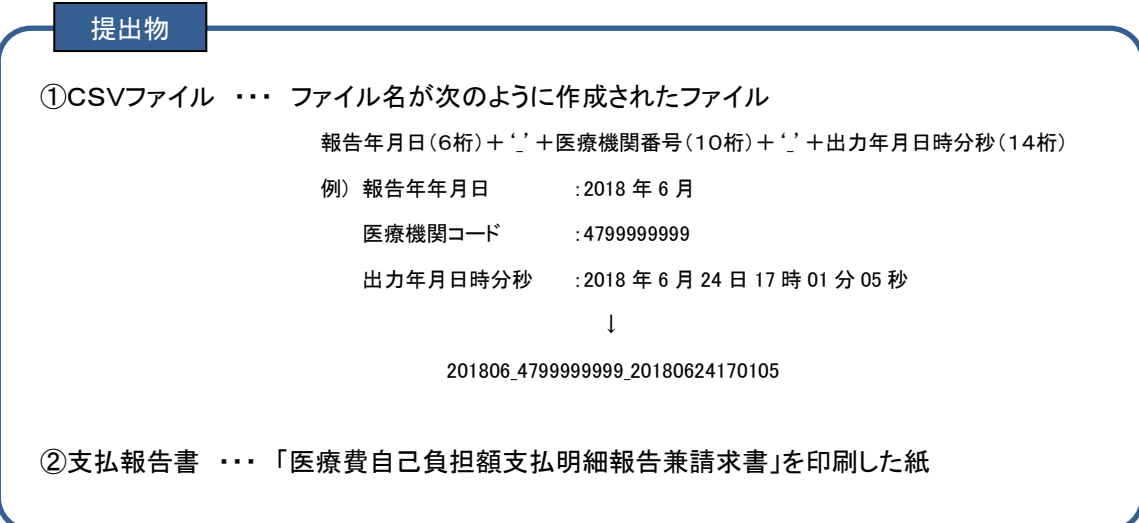

(2) 作成した自己負担額支払明細書のCSVファイルは次の電子媒体に保存します。

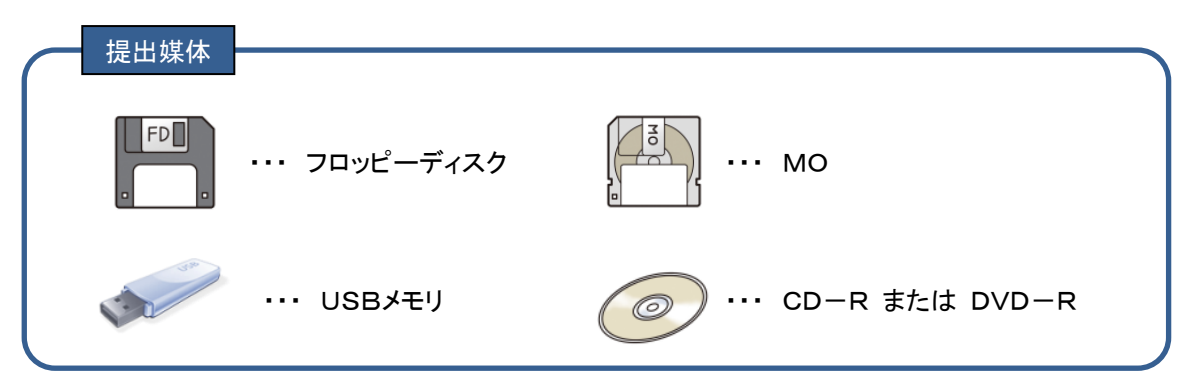

※ 送付の際、他の報告物と混在させる場合は、以下の内容を記載したラベルを電子媒体に貼付す るか、もしくはラベルの内容を記載した封筒に電子媒体を入れて、「自己負担額支払明細書」とい うのが分かるようにしてください。 ※送付した電子媒体は、返却しませんのでご注意ください。

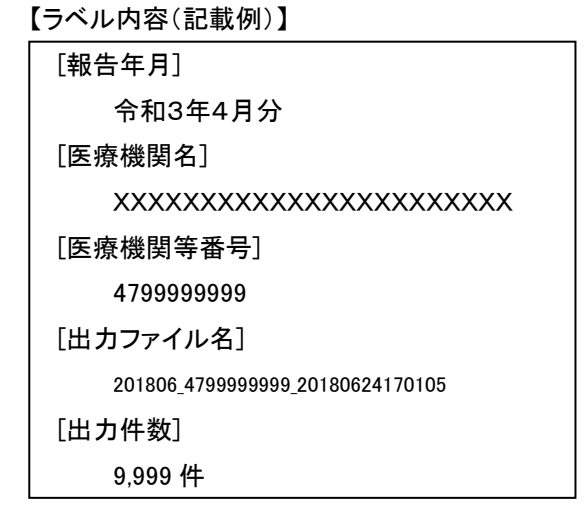

<span id="page-22-0"></span>7. 報告用ファイルを再度作成したい場合

### <span id="page-22-1"></span>7.1. 報告済データの復旧処理の実施

『報告データ出力』画面にてCSVファイルを作成すると、『報告データ出力』画面の一覧より対象のデータ は消去されます。この状態では報告用ファイルを再度作成することはできません。再度作成するには、ま ず『報告済データ確認』画面より報告済データの復旧処理を実施する必要があります。

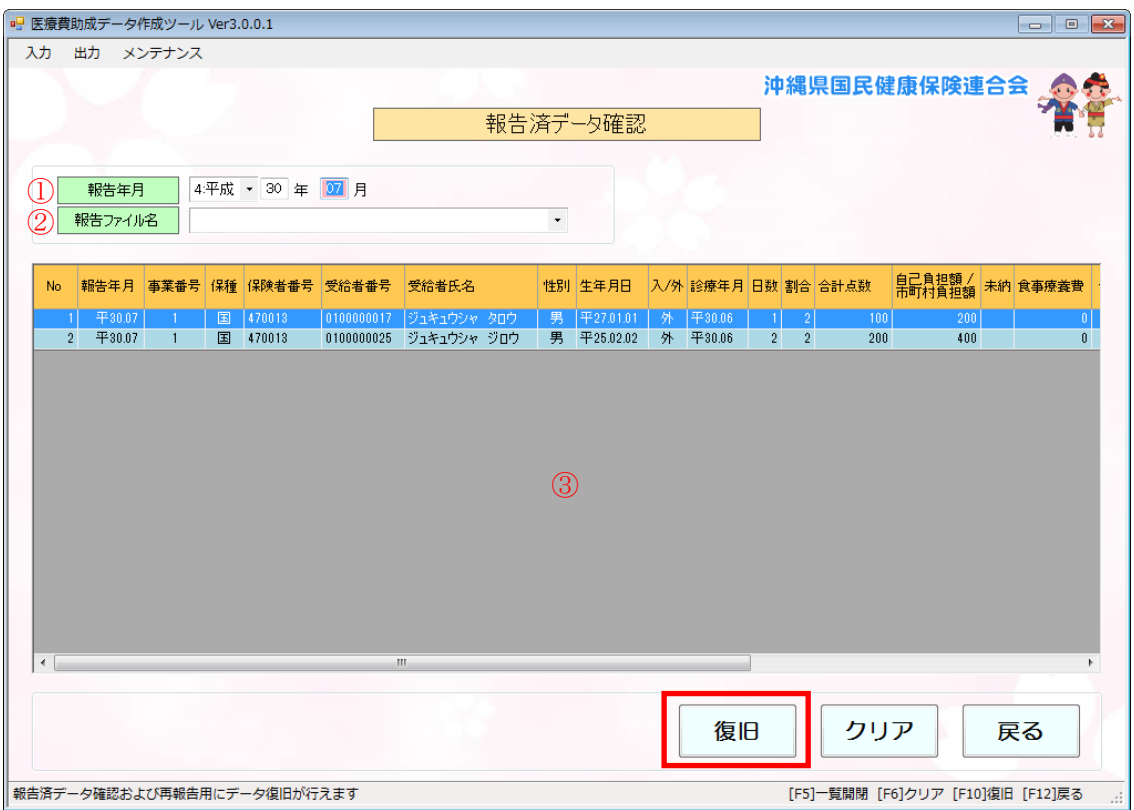

- (1) 本画面は、『メニュー』画面 → 「報告済データ確認」ボタンより開きます。
- (2) ①「報告年月」に前回に出力した時の年月を指定します。
- (3) ③の一覧に表示されている内容を確認し、復旧する場合は │ 復旧 │ ボタンをクリックします。
- (4) 復旧が完了すると、③の一覧に表示されていた内容は消去されます。
- (5) 復旧されたデータは次のいずれかの画面で確認できます。 ■『メニュー』画面→「入力」ボタンをクリックし、『自己負担額支払明細書入力』画面で確認す る。

■『メニュー』画面→「出力」ボタンをクリックし、『報告データ出力』画面で確認する。

### <span id="page-23-0"></span>7.2. 復旧データから報告用ファイルの再作成

復旧後、データの修正をする必要がある場合には、『自己負担額支払明細入力』画面で修正を行います。 その後、『報告データ出力』画面から、再度報告用ファイルの作成をおこないます。 ※報告用ファイルの作成方法は、「[6.1](#page-18-1) 報告用ファイルの作成」と同じです。

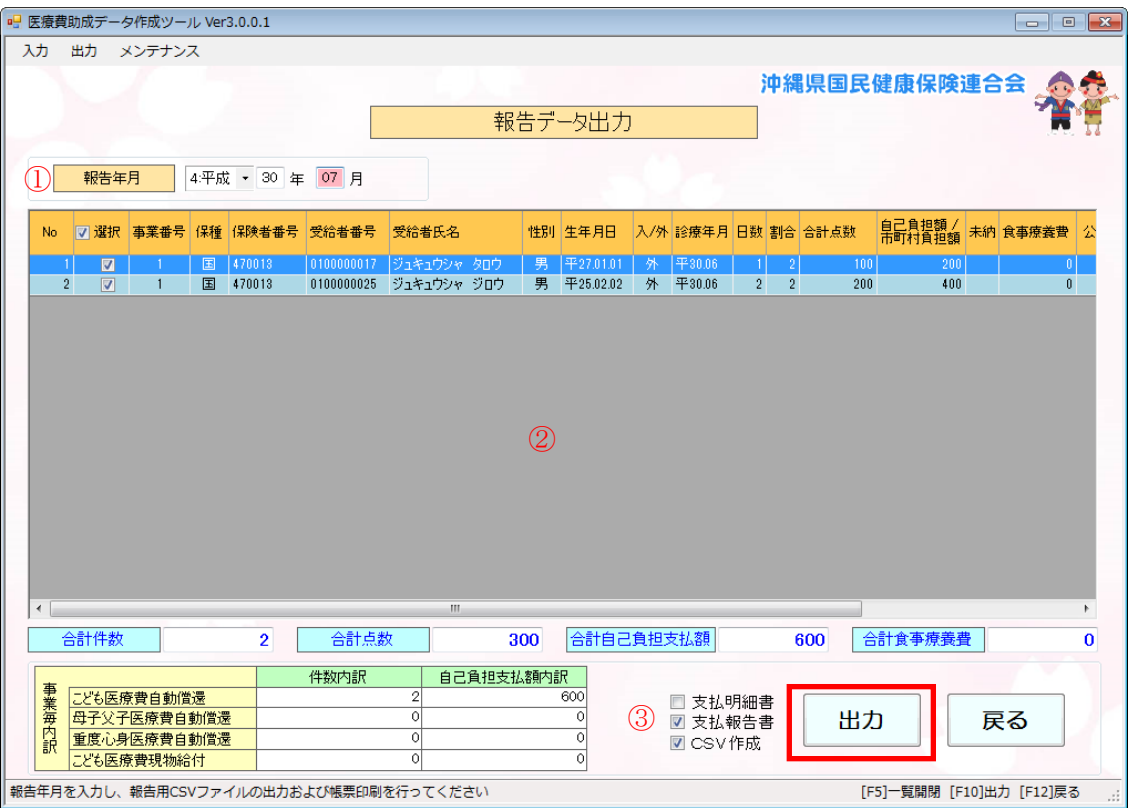

- (1) 本画面は、『メニュー』画面 → 「出力」ボタンより開きます。
- (2) 国保連合会へ報告する年月を①「報告年月」に入力します。
- (3) ②一覧に上記「[7.1](#page-22-1) 出力済データの復旧処理の実施」で復旧したデータが表示されていることを確 認します。
- (4) 画面下部③で国保連合会への報告に必要となる、「CSV作成」および「支払報告書」をチェックし、 ■ 出力 │ ボタンをクリックします。

※「支払明細書」の出力は任意です。国保連合会に提出する必要はありませんので、医療機関内 部で管理用としてお使いください。

(5) 出力先は基本情報に登録した「ファイル保存先」になっていますが、出力先の確認画面で変更も可 能です。

## <span id="page-24-0"></span>8. 複数パソコンでデータ入力をおこなう場合

#### <span id="page-24-1"></span>8.1. それぞれの報告用ファイルを1つにまとめる

同一病院内で、診療科毎等にて複数のパソコンに本ツールを導入してデータ入力を行う場合、国保連合 会への報告の際には、それぞれのパソコンから出力した報告用ファイルをメインのパソコンへ移し、1つ のファイルにまとめて、報告用ファイルを作成し直してください。

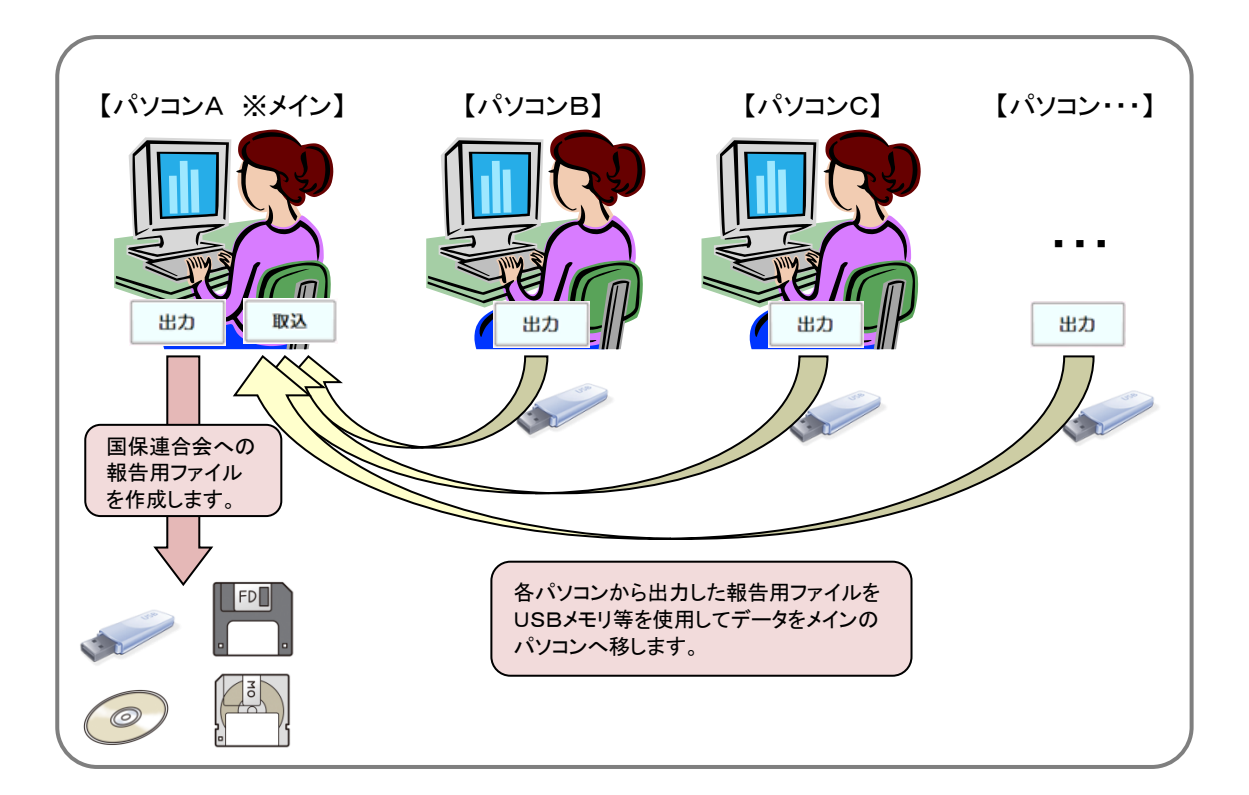

- (1) 報告用ファイルをまとめるための、メインとなるパソコンを1台決めます。
- (2) 上記(1)で決めたメインのパソコン以外で報告用ファイルを出力します。 ※出力方法は、「[6.1](#page-18-1) 報告用ファイルの作成」を参照してください。
- (3) メインのパソコン以外で出力した報告用ファイルを順次メインのパソコンで取込みます。 ※取込方法は、「[8.2](#page-25-0) 他パソコンより報告用ファイルの取込み」を参照してください。
- (4) メインのパソコンで、自パソコン分のデータと他パソコンから取り込んだ分のデータをすべて含めて 報告用ファイルを出力します。 ※報告用ファイルの出力方法は、「[6.1](#page-18-1) 報告用ファイルの作成」を参照してください。

## <span id="page-25-0"></span>8.2. 他パソコンより報告用ファイルの取込み

上記「[8.1](#page-24-1) それぞれの報告用ファイルを1つにまとめる」で、メインとなるパソコン以外で出力された報告 用ファイルをメインのパソコンに取込みます。

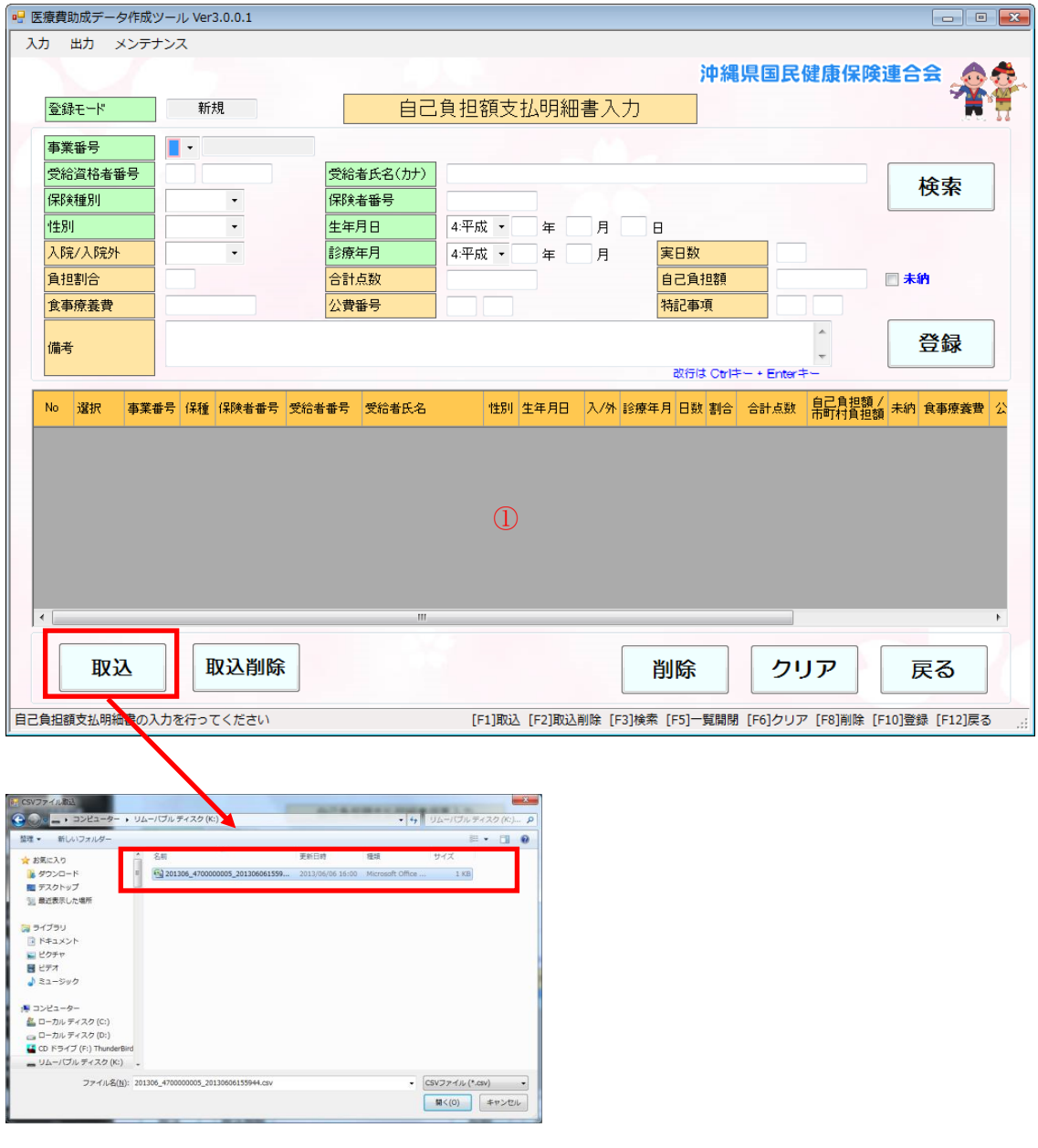

- (1) 本画面は、『メニュー』画面 → 「入力」ボタンより開きます。
- (2)『自己負担額支払明細書入力』画面で | 取込 | ボタンをクリックします。
- (3) 『CSVファイル取込』ダイアログでドライブおよびファイルを選択し、 | <sub>閘</sub>< (<u>o)</u> マ ボタンをクリック して取込みます。
- (4) 取込んだデータは①一覧で確認できます。

## <span id="page-26-0"></span>8.3. 他パソコンより取込んだ報告用ファイルの削除

上記「[8.2](#page-25-0) 他パソコンより報告用ファイルの取込み」で、一度、取込んだ報告用ファイルを何らかの理由 により削除する場合の操作方法です。

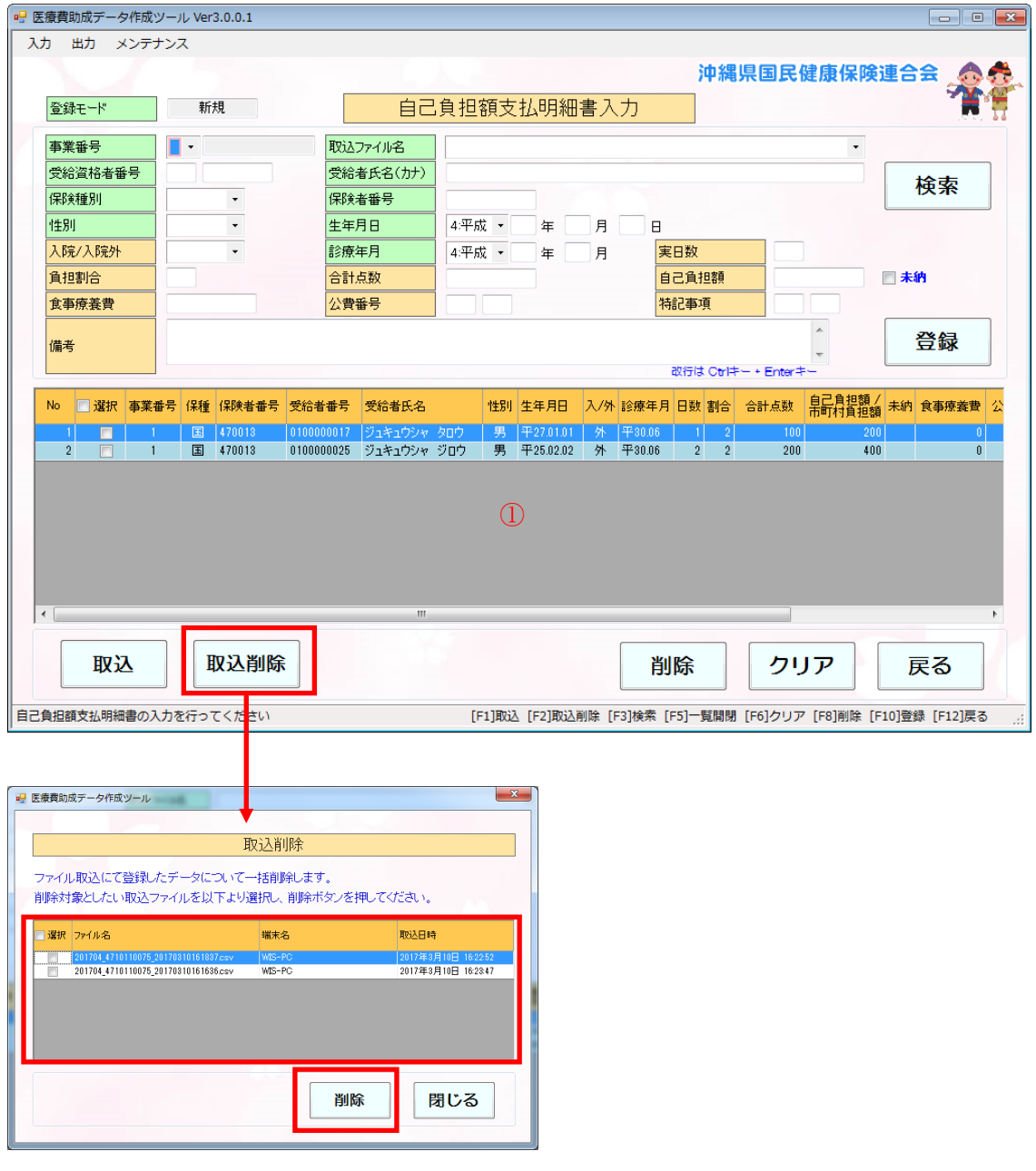

- (1) 本画面は、『メニュー』画面 → 「入力」ボタンより開きます。
- (2) 『自己負担額支払明細書入力』画面で | 取込削除 | ボタンをクリックします。
- (3) 『取込削除』画面で削除したい取込んだファイルを選択し、 | 削除 | ボタンをクリックします。

(4) 削除されたデータは①一覧で確認できます。

### <span id="page-27-0"></span>8.4. 他パソコンより取込んだ報告用ファイルをまとめて出力

メインとなるパソコン以外で出力された報告用ファイルをメインのパソコンに取込み、1つのファイルにま とめて国保連合会への報告用ファイルを出力します。

※報告用ファイルの出力方法は、「[6.1](#page-18-1) 報告用ファイルの作成」と同じです。

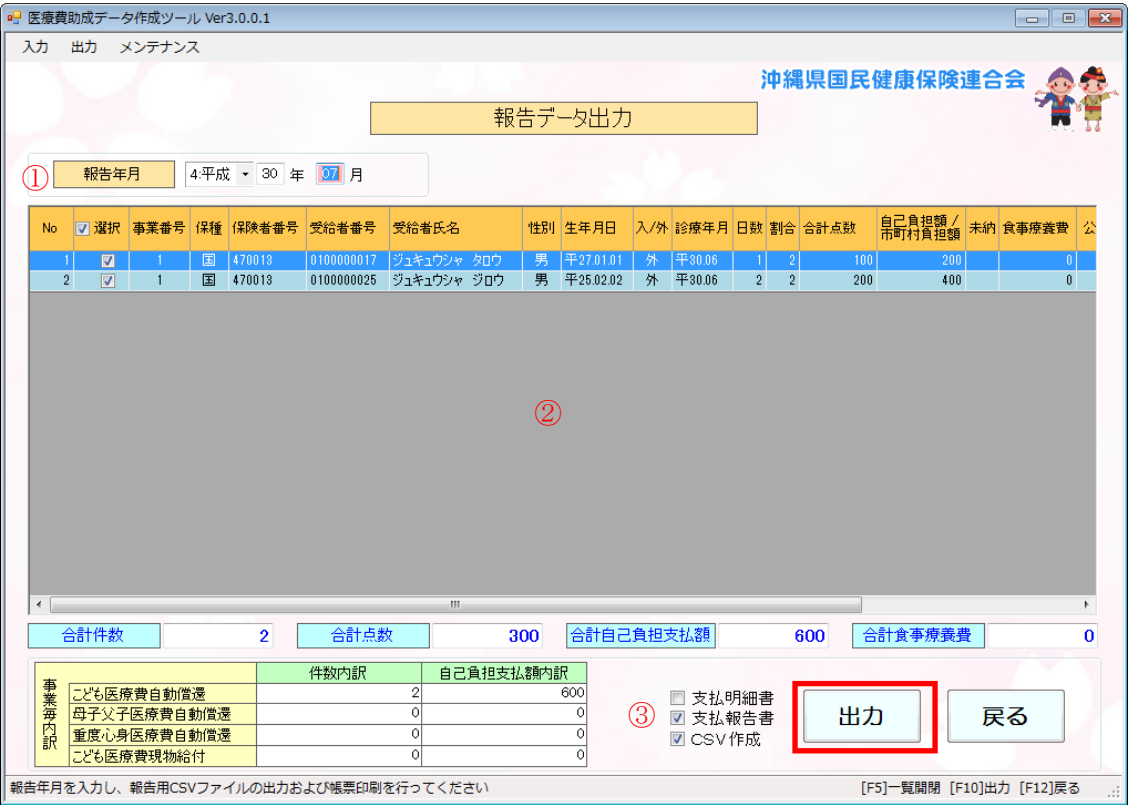

- (1) 本画面は、『メニュー』画面 → 「出力」ボタンより開きます。
- (2) 国保連合会へ報告する年月を①「報告年月」に入力します。
- (3) ②一覧に上記「[8.2](#page-25-0) 他パソコンより報告用ファイルの取込み」で取込んだデータが表示されている ことを確認します。
- (4) 画面下部③で国保連合会への報告に必要となる、「CSV作成」および「支払報告書」をチェックし、 ボタンをクリックします。 出力 |

※「支払明細書」の出力は任意です。国保連合会に提出する必要はありませんので、医療機関内 部で管理用としてお使いください。

(5) 出力先は基本情報に登録した「ファイル保存先」になっていますが、出力先の確認画面で変更も可 能です。

## <span id="page-28-0"></span>9. お問い合わせ先

本ツールに関する操作等のお問合せは下記までお願いいたします。

■沖縄県国民健康保険団体連合会 医療費助成担当

住所 :〒900-8559 沖縄県那覇市西3丁目14番18号(国保会館) 電話 :(098)863-1903 メールアドレス:mefb@okikoku.or.jp

※報告物の送付は郵送等もしくは持参にてお願いします。

FAX 及びメールでの提出は受け付けておりません。

# <span id="page-29-0"></span>別表 1 推奨テストデータ

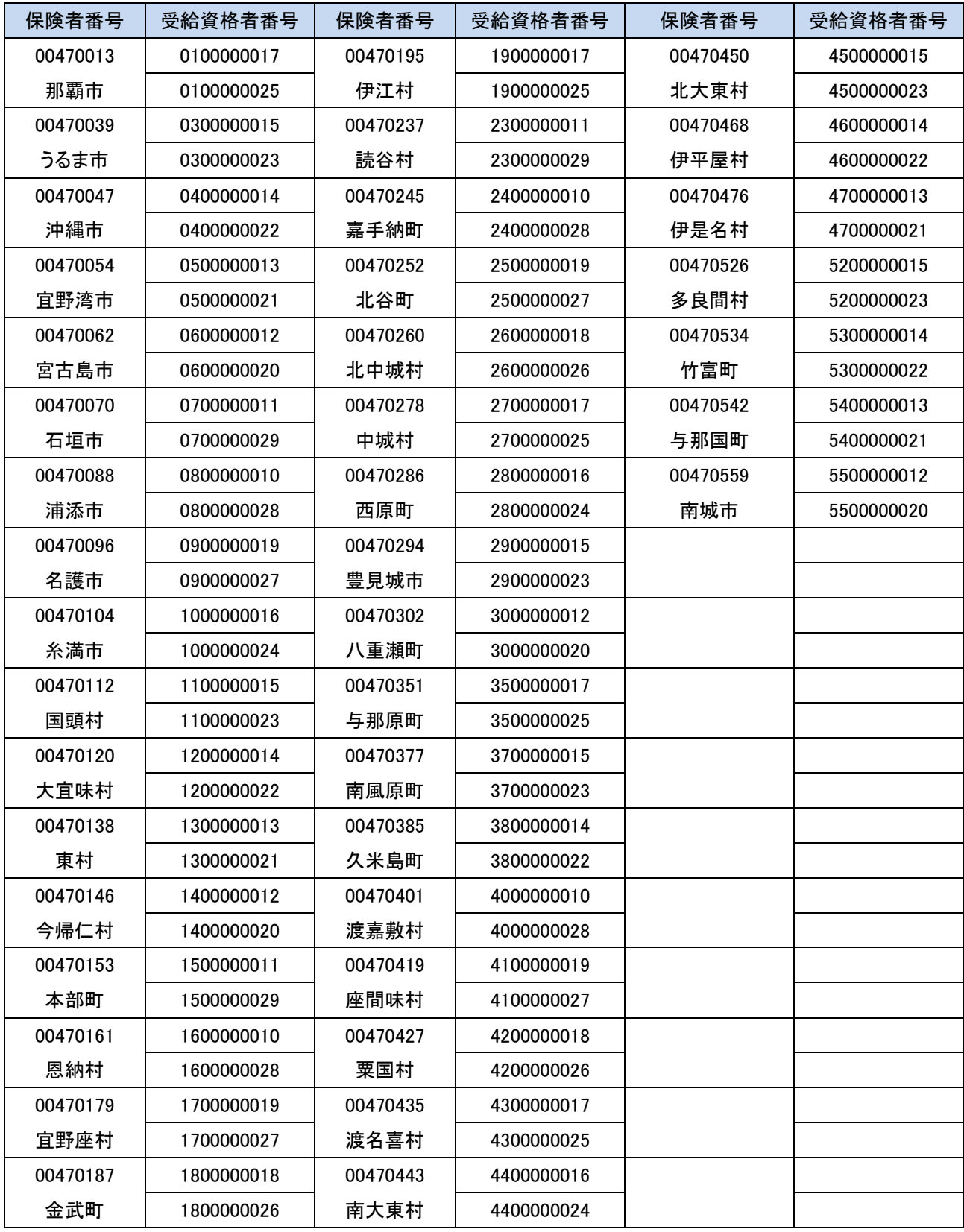